# **Préambule**

Merci beaucoup d'avoir acheté cette caméra numérique, ce produit peut filmer des vidéos 4K, avec une résolution ultra HD de 2880 \*2160, en utilisant un capteur d'image 1/3 pouces, un format d'encodage vidéo H.264, un petit stockage vidéo et une haute qualité d'image, en outre, peut être connecté à des téléphones portables via Wi-Fi pour un fonctionnement à distance point à point, une visualisation en temps réel de l'écran de l'objectif, un enregistrement vidéo, une prise de photo et d'autres fonctions.

#### **Sécurité**

- Veuillez ne pas laisser tomber, ni frapper et ni percer ce produit.
- Veuillez ne pas stocker ou utiliser ce produit dans un endroit avec beaucoup de poussière, haute température, basse température, humidité ou fortes vibrations, sinon cela endommagera ce produit.
- Veuillez ne pas utiliser de produits chimiques corrosifs ou de solvants pour nettoyer ce produit.
- Il n'y a aucune pièce à l'intérieur de ce produit réparable par l'utilisateur lui-même. Si le produit tombe en panne, veuillez remettre au vendeur afin de renvoyer à notre entreprise pour réparation.

### **Avertissement**

- Veuillez ne pas laisser les enfants seuls entrer en contact avec ce produit, ses accessoires et matériaux d'emballage, sinon cela pourrait provoquer un risque d'étouffement.
- **Veuillez ne pas jeter ce produit dans une flamme nue,** cela pourrait provoquer une explosion.
- Si le produit n'est pas utilisé depuis longtemps, veuillez charger complètement la batterie avant utilisation.

# Table des matières

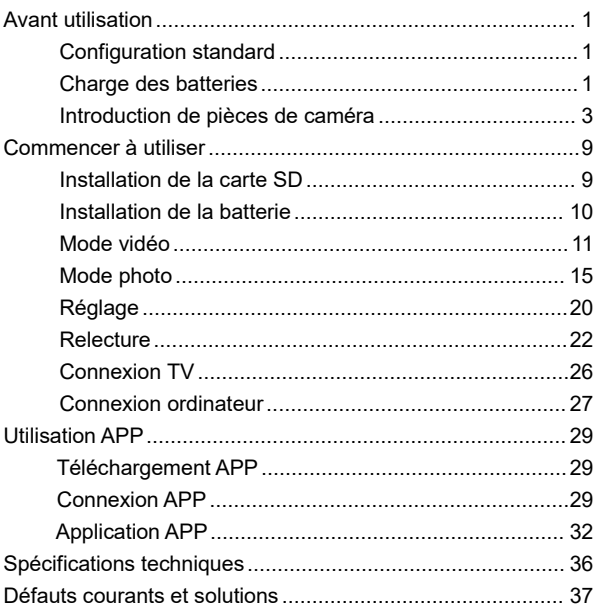

# **Configuration standard**

Batterie Sac de transport DV Support de charge Manuel de l'utilisateur Câble de données USB Carte de garantie Câble HD

Caméra 4K Ultra HD Télécommande infrarouge

### **Charge des batteries**

Lorsque vous utilisez cette caméra pour la première fois, veuillez vous assurer de charger la batterie NP-40.

#### **Charge avec un support de charge**

Insérez la batterie selon la direction illustrée dans le support de charge pour la charge. Lors de la charge, l'indicateur reste toujours en rouge; Lorsque la charge est terminée, l'indicateur s'affiche en vert.

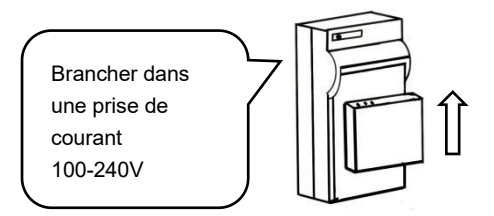

#### **Charge avec câble USB**

- 1.Lorsque la batterie de l'appareil est faible, retirez le câble USB.
- 2.Connectez le câble USB au port USB de la caméra vidéo et à la fiche de charge dans l'ordre.
- 3.Lors de la charge, l'indicateur rouge reste toujours allumé. Et lorsque la charge est terminée, l'indicateur rouge est éteint.

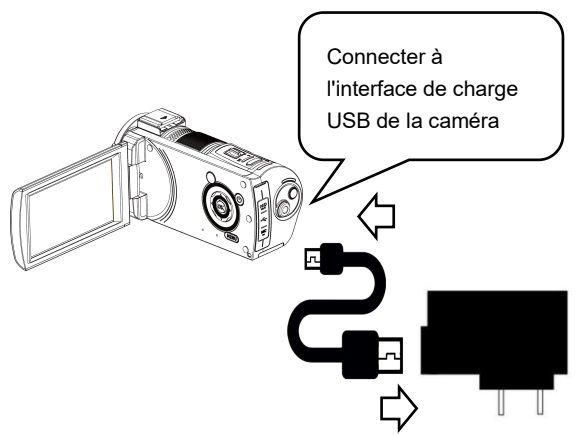

### Remarque:

- 1. Lorsque vous utilisez le support de charge, veuillez installer la batterie correctement dans le logement de la batterie du support de charge.
- 2. Veuillez utiliser la fiche de charge 5V/ 2A-2.5A pour la charge.

3. Lorsque l'appareil est connecté au câble USB pour la charge et fonctionne en même temps, sile câble USB est déconnecté, l'appareil s'éteindra automatiquement.

# **Introduction de pièces de caméra**

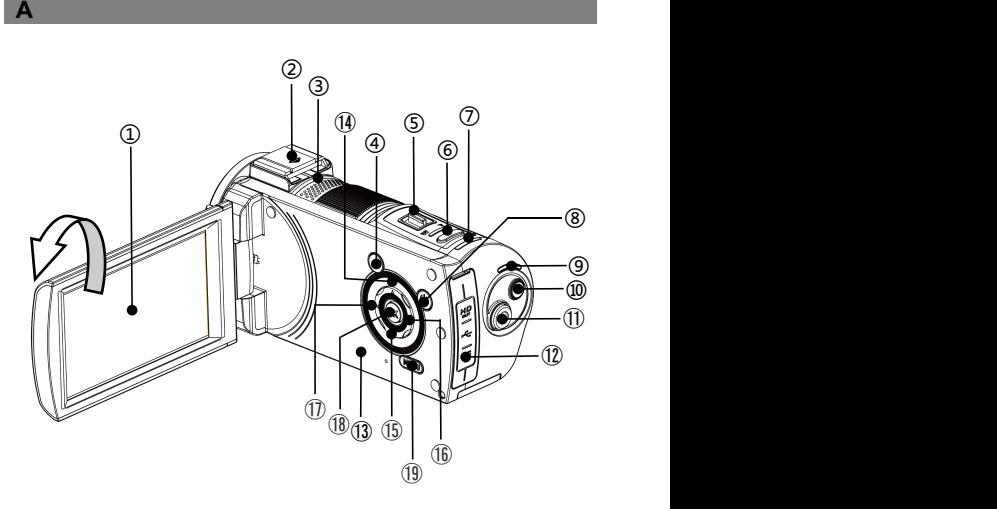

Veuillez vous référer au tableau ci-dessous pour la description fonctionnelle des pièces connexes.

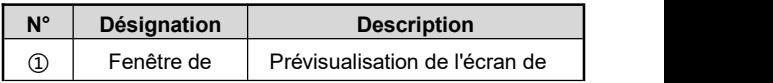

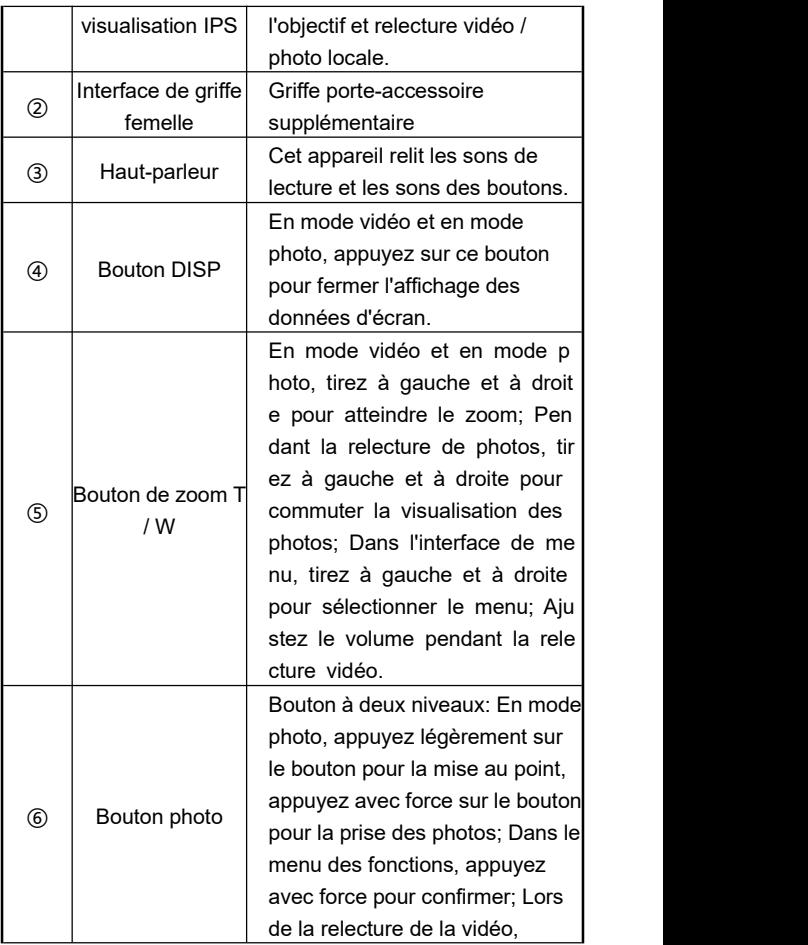

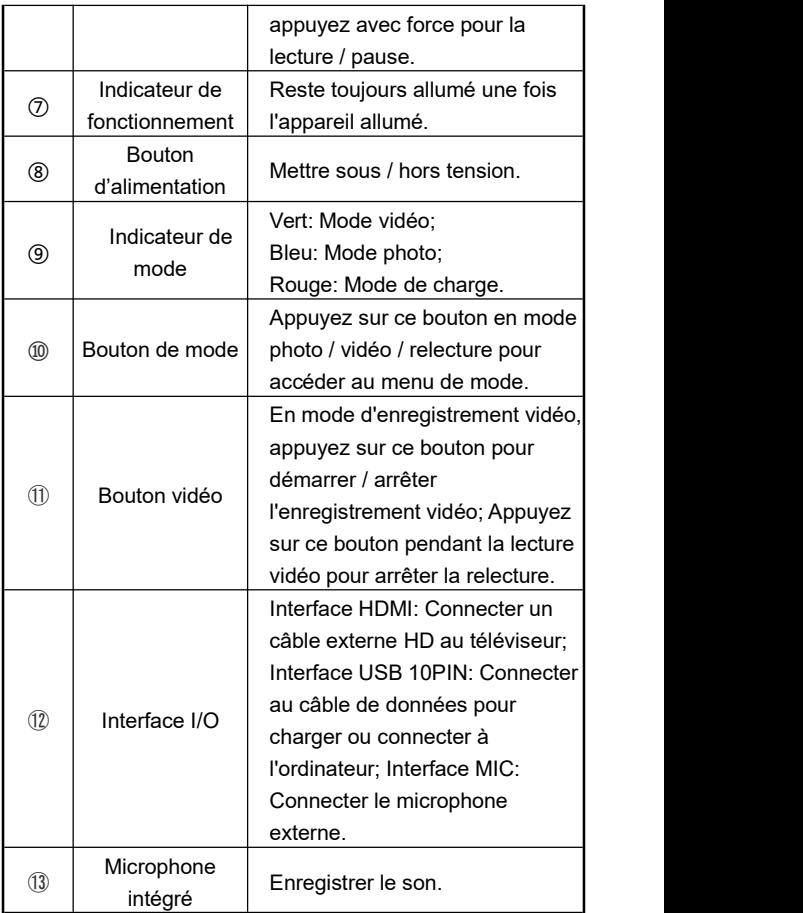

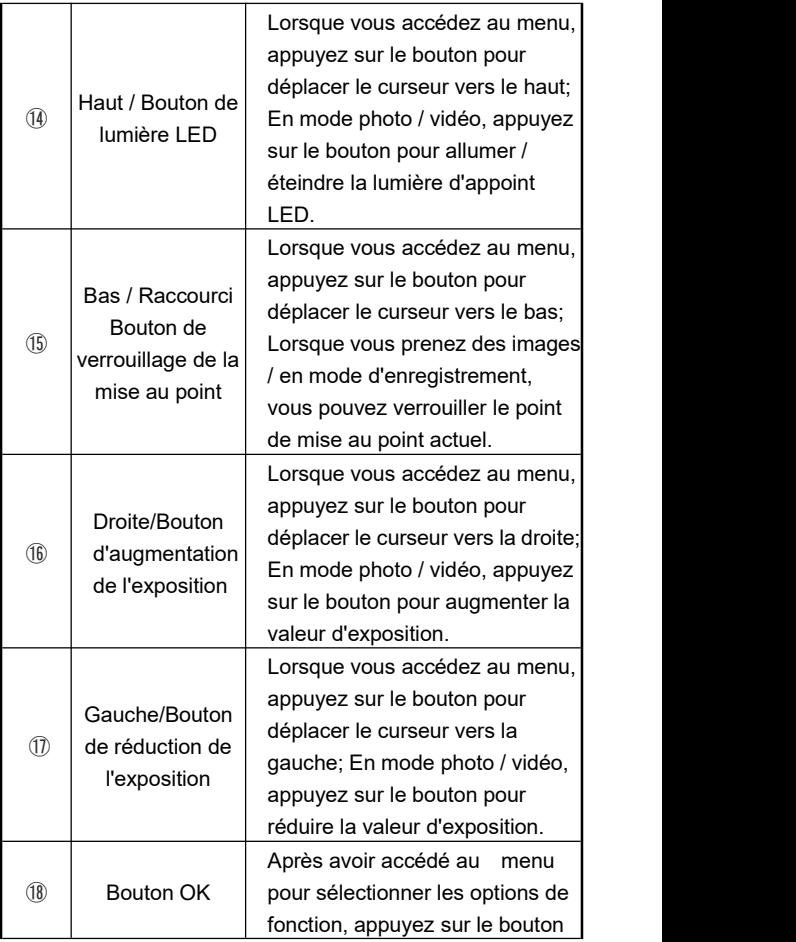

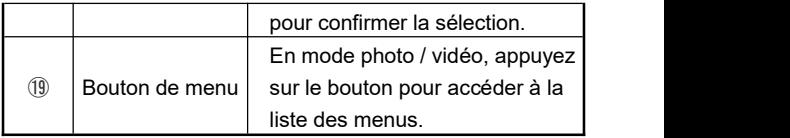

Remarque: L'écran de la caméra prend en charge une rotation à 270°.

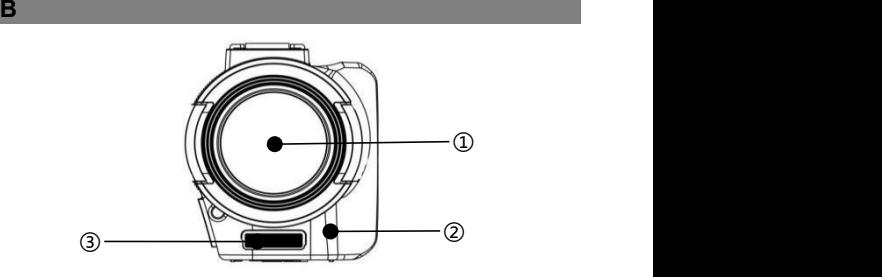

Veuillez vous référer au tableau ci-dessous pour la description fonctionnelle des pièces connexes.

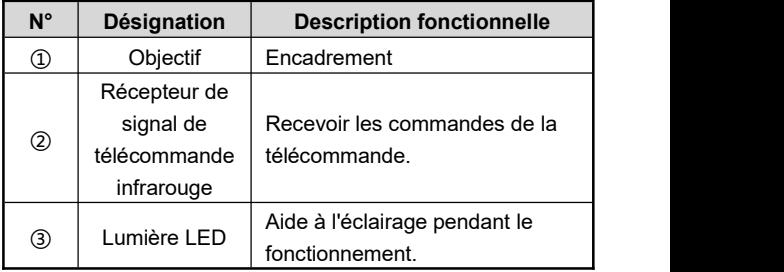

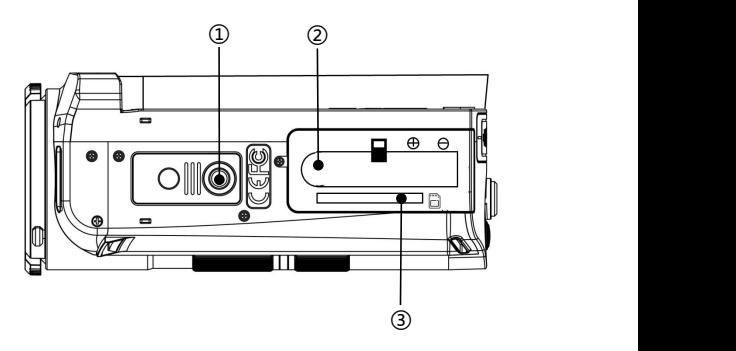

Veuillez vous référer au tableau ci-dessous pour la description fonctionnelle des pièces connexes.

**C C C C C** 

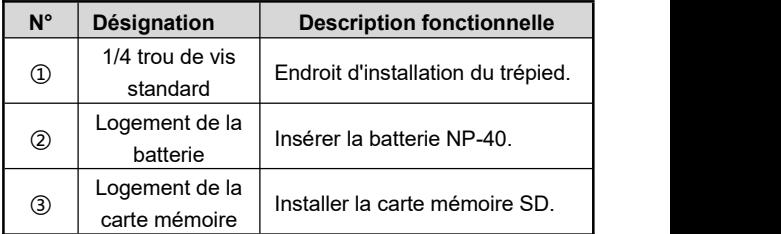

# **Commencer à utiliser**

### **Installation de la carte SD**

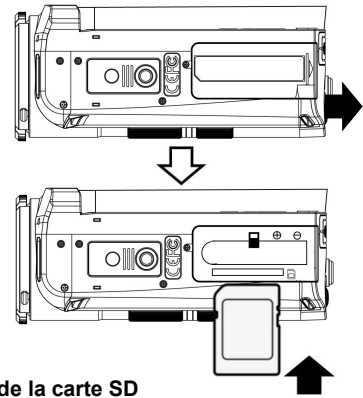

# **Installation de la carte SD**

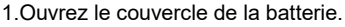

- 2.Insérez la carte mémoire dans la direction illustrée jusqu'au "**Déclic**".
- 3.Fermez le couvercle de la batterie.

# **Retrait de la carte SD**

Ouvrez le couvercle de la batterie, appuyez sur la carte mémoire pour l'éjecter automatiquement et retirez-la.

#### Remarque:

- 1. Lorsque vous utilisez la caméra pour la première fois, veuillez formater la carte SD sur cet appareil, il est recommandé d'utiliser la carte SD de type U1 en dessous de 256G.
- 2. Ne retirez pas de force la carte SD pendant le fonctionnement, sinon cela pourrait entraîner une perte de fichier ou une panne de la machine.

### **Installation de la batterie**

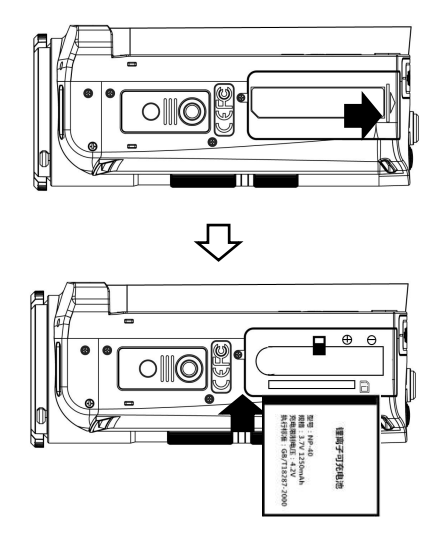

- 1.Repoussez en arrière le couvercle de la batterie.
- 2.Insérez la batterie NP-40 dans la direction illustrée.
- 3.Fermez le couvercle de la batterie.

Remarque:

- 1. N'ouvrez pas le logement de la batterie violemment<br>et ne retirez pas la batterie violemment.
- 2. La batterie doit être insérée dans son logement dans la bonne direction.

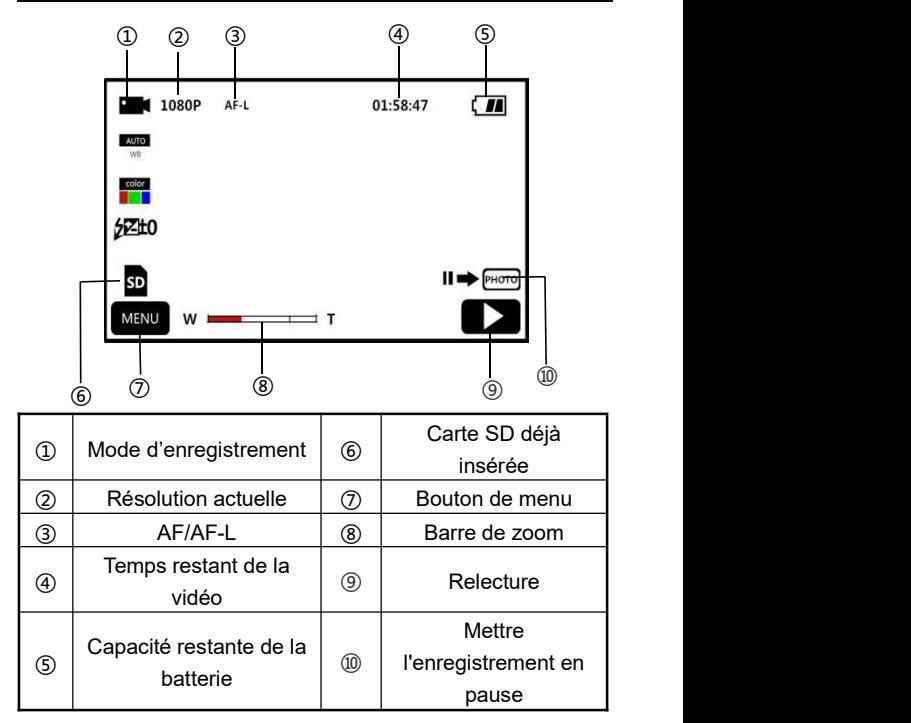

- 1.Allumez l'écran ou appuyez sur le "**Bouton d'alimentation**" pour allumer la caméra, entrez par défaut dans l'interface principale du mode d'enregistrement.
- 2.Réglez les options de fonction requises dans le menu de configuration.
- 3.Appuyez sur le "**Bouton Vidéo**" pour démarrer l'enregistrement.
- 4.Pendant le processus d'enregistrement, vous pouvez mettre l'enregistrement en pause en appuyant sur le "**Bouton photo**".
- 5.Appuyez à nouveau sur le "**Bouton Vidéo**" pour arrêter l'enregistrement.

# **Menu de réglage de la vidéo**

Grâce à ce menu de réglage, vous pouvez régler la résolution, la balance des blancs, l'exposition et d'autres paramètres fonctionnels afin d'obtenir un meilleur effet d'enregistrement.

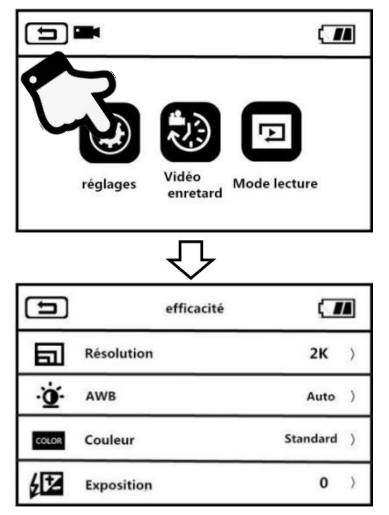

1.Accédez à l'interface de veille du mode d'enregistrement, appuyez sur le "**Bouton de menu**" ou cliquez sur le bouton

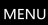

MENU sur l'écran pour accéder au menu principal.

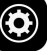

2. Cliquez sur **CO** pour accéder à l'interface principale des

options de fonction.

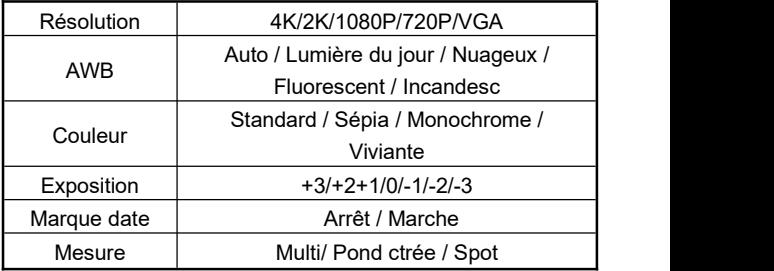

- 3.À l'aide du "**Bouton de zoom T / W**", " **Bouton haut**", "**Bouton bas**" ou en faisant glisser l'écran, vous pouvez choisir librement les options de réglage.
- 4.Sélectionnez les options de réglage en cliquant ou en appuyant sur le "**Bouton photo**" et le "**Bouton OK**", telles que: Résolution, entrez dans le menu d'options, cliquez sur

l'option de résolution requise, cliquez sur  $\Box$  pour

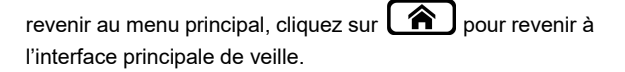

#### **Photographie en accéléré**

La photographie en accéléré, également connue sous le nom de vidéo en accéléré, grâce à cette fonction, vous pouvez compresser le processus de minutes, d'heures ou même de jours en une courte période de temps pour lire en vidéo.

- 1. Allumez l'écran ou appuyez sur le "**Bouton d'alimentation**" pour allumer la caméra, entrez par défaut dans l'interface principale du mode d'enregistrement.
- 2.Appuyez sur le "**Bouton de menu**" ou cliquez sur le bouton

**MENU** 

sur l'écran pour accéder au menu principal.

- 3. Cliquez sur la fonction **pour accéder à l'interface des** options de fonction: Désactiver / 1 seconde / 3 secondes / 5 secondes.
- 4.En appuyant sur le "**Bouton photo**" et le "**Bouton OK**"pour sélectionner l'option de réglage, cliquez sur  $\Box$  pour

revenir au menu principal, cliquez sur  $\Box$  pour revenir à l'interface principale de veille.

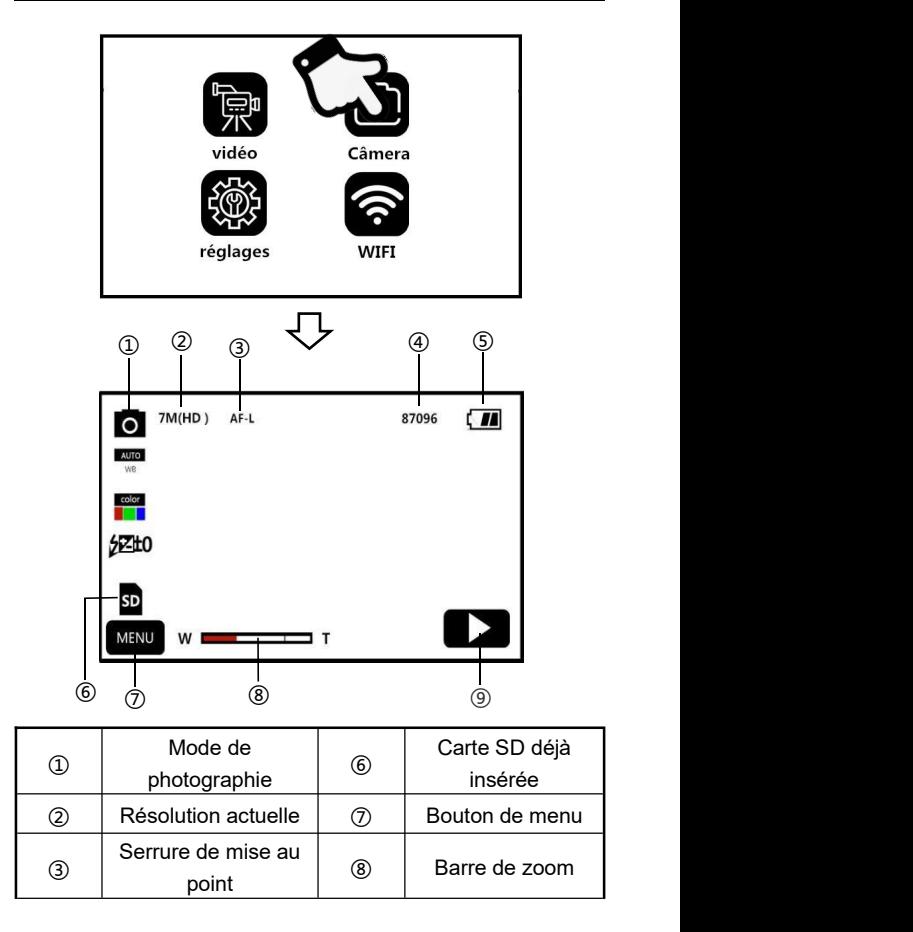

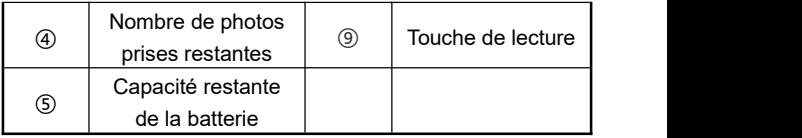

1.Allumez l'écran ou appuyez sur le "**Bouton d'alimentation**" pour allumer la caméra, cliquez sur le "**Bouton de mode**"

pour accéder au menu des modes, cliquez sur accéder à l'interface principale du mode de photographie.

- 2.Réglez les options de fonction requises dans le menu de configuration.
- 3.Appuyez sur le "**Bouton Photo**" pour terminer la prise de photo.

# **Menu de réglage de photographie**

Grâce à ce menu de réglage, vous pouvez régler la résolution, la balance des blancs, l'exposition et d'autres paramètres fonctionnels afin d'obtenir un meilleur effet de photographie.

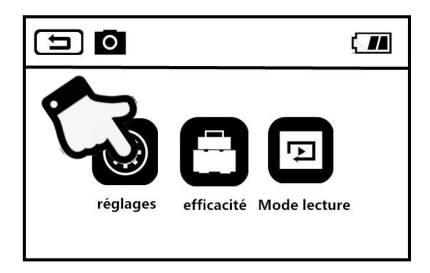

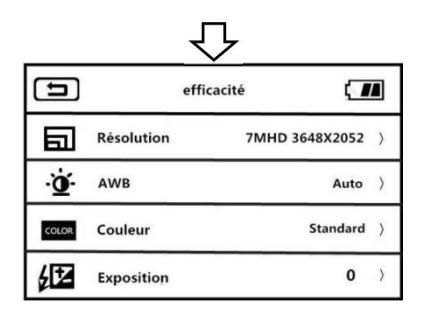

1.Accédez à l'interface de veille du mode de photographie , appuyez sur le "**Bouton de menu**" ou cliquez sur le bouton

**MENU** sur l'écran pour accéder au menu principal.

2. Cliquez sur pour accéder à l'interface principale des options de fonction.

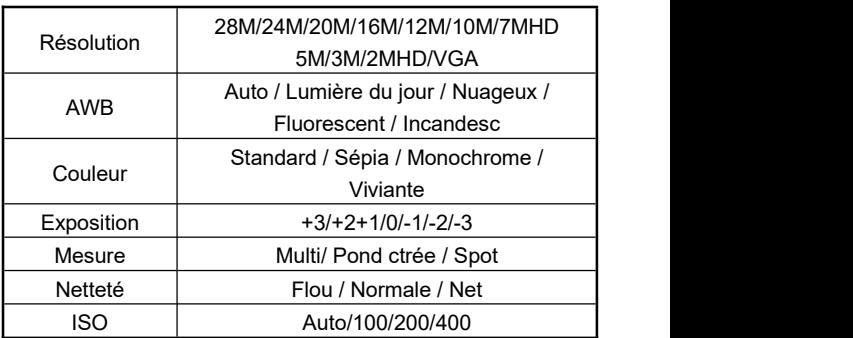

3.À l'aide du "**Bouton de zoom T / W**", " **Bouton haut**", "**Bouton bas**" ou en faisant glisser l'écran, vous pouvez choisir librement les options de réglage.

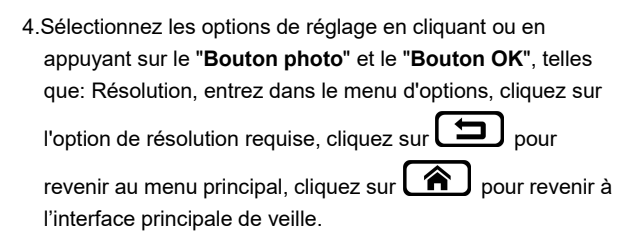

# **Options de fonction**

En utilisant diverses fonctions dans ce menu de réglage, la prise de photos devient plus facile et plus rapide.

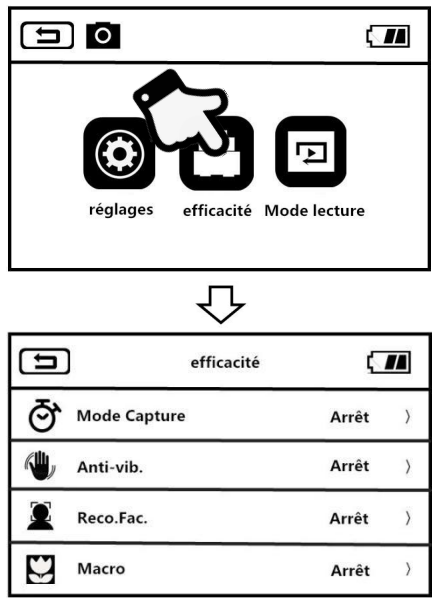

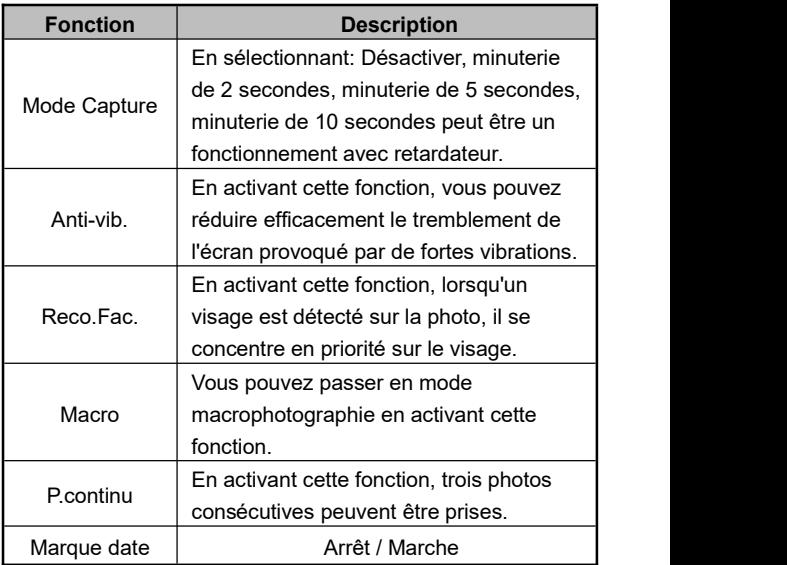

1.Accédez à l'interface de veille du mode de photographie, appuyez sur le "**Bouton de menu**" ou cliquez sur le bouton

MENU sur l'écran pour accéder au menu principal.

- 
- 2.Cliquez sur pour accéder à l'interface principale
- des options.
- 3.À l'aide du "**Bouton de zoom T / W**", " **Bouton haut**", "**Bouton bas**" ou en faisant glisser l'écran, vous pouvez choisir librement les options de réglage.

4.Sélectionnez les options en cliquant ou en appuyant sur le "**Bouton photo**" et le "**Bouton OK**", telles que: Mode de photographie, entrez dans le menu d'options, cliquez sur

"**ON** / **OFF**", cliquez sur **[10**] pour revenir au menu principal, cliquez sur $\boxed{\bigtriangleup}$  pour revenir à l'interface principale de veille.

# **Réglage**

Grâce à ce menu de réglage, vous pouvez personnaliser la langue, la date, la fréquence et d'autres paramètres fonctionnels.

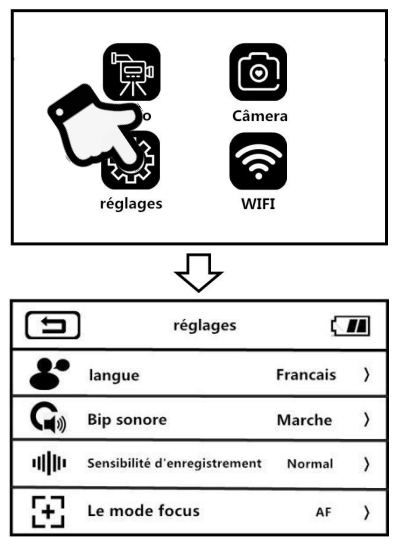

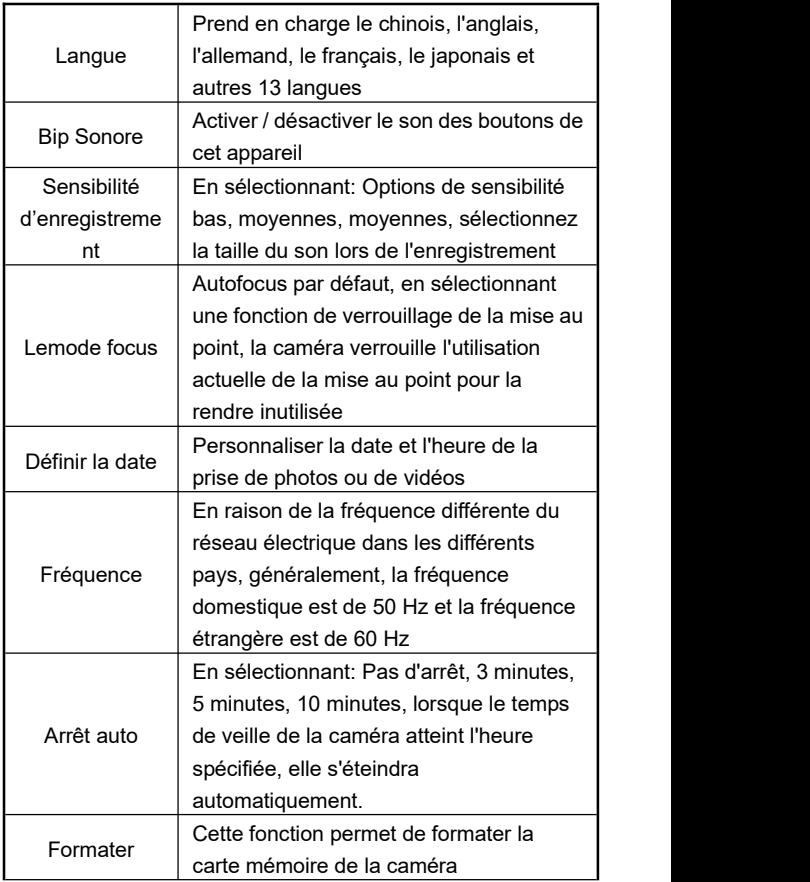

1.Allumez l'écran ou appuyez sur le "**Bouton d'alimentation**" pour allumer la caméra, cliquez sur le "**Bouton de mode**"

pour accéder au menu des modes, cliquez sur accéder à l'interface principale du réglage de mode.

- 2.À l'aide du "**Bouton de zoom T / W**", " **Bouton haut**", "**Bouton bas**" ou en faisant glisser l'écran, vous pouvez choisir librement les options de réglage.
- 3.Confirmez la fonction de sélection en cliquant ou en appuyant sur le "**Bouton photo**" et le "**Bouton OK**".
- 4. Cliquez sur  $\left[\begin{array}{c} \leftarrow \end{array}\right]$  ou  $\left[\begin{array}{c} \leftarrow \end{array}\right]$  pour revenir à l'interface de réglage principale.

# **Relecture**

Grâce à cette fonction, vous pouvez lire rapidement des vidéos et des photos enregistrées sur cet appareil.

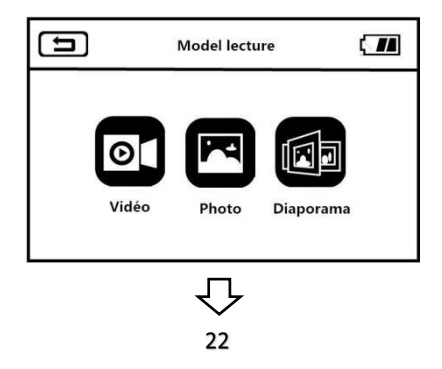

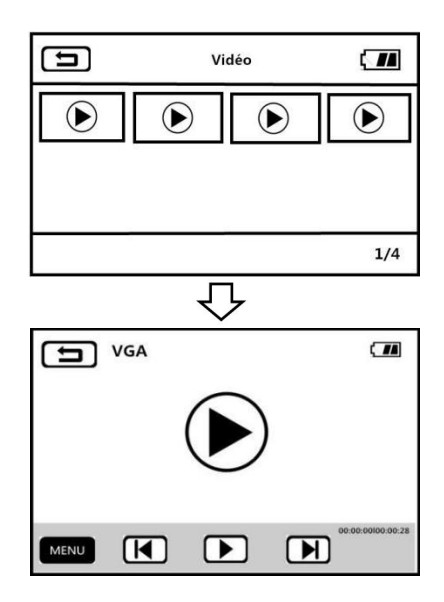

### **Vidéo**

1.En mode photo ou vidéo, appuyez sur la "**Bouton de**

**menu**" ou cliquez sur **MENU** pour accéder à l'interface de menu.

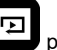

2. Cliquez sur **pour accéder au menu des fonctions de** 

- relecture.
- 3. Cliquez sur l'option vidéo pour accéder à l'interface du zodiaque de relecture vidéo.
- 4.Cliquez sur n'importe quelle miniature de vidéo pour accéder à l'écran de prévisualisation.

5.Basculez entre l'élément précédent et l'élément suivant en

 $\alpha$ cliquant sur  $\mathbf{I} \leq \mathbf{I}$   $\mathbf{I} \geq \mathbf{I}$   $\alpha$  ou en appuyant sur le "**Bouton**" **gauche**" ou "**Bouton droite**".

- 6. Cliquez sur le bouton de lecture  $\bigcup_{\text{ou}}$  en appuyant sur le "**Bouton photo**" pour démarrer la lecture.
- 7.Pendant la lecture, basculez le "**Bouton de zoom T / W**" pour régler librement le volume sonore, appuyez sur le "**Bouton photo**" pour mettre la lecture en pause et appuyez sur le «**Bouton vidéo**» pour arrêter la lecture.
- 8. Cliquez sur MENU ou en appuyant sur le "**Bouton de menu**" pour supprimer la vidéo en cours, supprimer tous les fichiers ou verrouiller la vidéo en cours, déverrouiller la vidéo en cours, verrouiller tous les fichiers, déverrouiller tous les fichiers.

### **Photo**

1.En mode photo ou vidéo, appuyez sur le "**Bouton de**

**menu**" ou cliquez sur **MENU** pour accéder à l'interface de menu.

- 2. Cliquez sur **pour accéder** au menu des fonctions de relecture.
- 3. Cliquez sur l'option vidéo pour accéder à l'interface du zodiaque de relecture de photo.
- 4.Cliquez sur n'importe quelle miniature de photo pour visualiser les photos.

5. Basculez entre l'élément précédent et l'élément suivant en

 $\alpha$ cliquant sur  $\left[\begin{array}{c} | \\ | \\ | \end{array}\right]$  ,  $\left[\begin{array}{c} | \\ | \\ | \end{array}\right]$  ou en appuyant sur le "**Bouton gauche**" ou "**Bouton droite**".

6. Cliquez sur **MENU** ou en appuyant sur le "**Bouton de menu**" pour supprimer le fichier en cours, supprimer tous les fichiers ou verrouiller le fichier en cours, déverrouiller le fichier en cours, verrouiller tous les fichiers, déverrouiller tous les fichiers.

Remarque:

1.Dans l'écran de prévisualisation, vous pouvez également supprimer le fichier en cours directement en appuyant sur le "**Bouton bas / raccourci de suppression**".

2.Les fichiers verrouillés ne peuvent pas être supprimés et doivent être déverrouillés manuellement.

#### **Diaporama**

1.En mode photo ou vidéo, appuyez sur le "**Bouton de Menu**"

ou cliquez sur MENU pour accéder à l'interface du menu de relecture.

- 2. Cliquez sur l'option vidéo **pour accéder à l'interface du** diaporama.
- 3. Cliquez sur le bouton de lecture  $\bigcup$  ou en appuyant sur le "**Bouton photo**" pour démarrer la lecture.

4.En cliquant sur **MENU** ou en appuyant sur le "**Bouton de menu**" , vous pouvez sélectionner une durée de lecture de 3 secondes, 5 secondes et 10 secondes .

Remarque: Les options de 3 secondes, 5 secondes et 10 secondes correspondent à l'intervalle de temps pour chaque lecture de photo.

## **Connexion TV**

Grâce à cette fonction, la caméra peut être connectée au téléviseur pour les opérations de relecture, photo et vidéo.

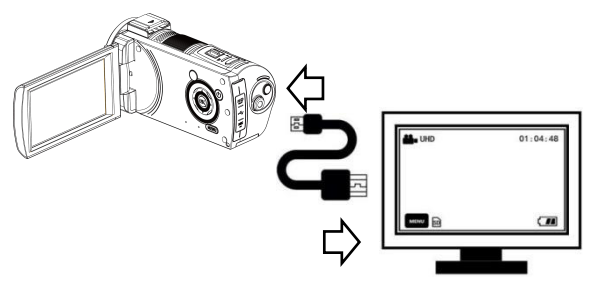

- 1.Allumez l'écran ou appuyez sur le "**Bouton d'alimentation**" pour allumer la caméra et passer en mode veille.
- 2.Retirez le câble HDMI et connectez les ports HDMI de cet appareil et du téléviseur dans l'ordre.
- 3.Réglez la chaîne TV sur la chaîne de l'interface HDMI branchée, l'écran de prévisualisation de la caméra apparaît sur le téléviseur et la fonction est correctement activée. activée.

Remarque: Lorsque la caméra est connectée à un téléviseur, l'écran de prévisualisation apparaîtra sur le téléviseur et l'écran de cet appareil sera éteint.

## **Connexion ordinateur**

Grâce à cette fonction, la caméra peut être utilisée comme disque amovible etwebcam.

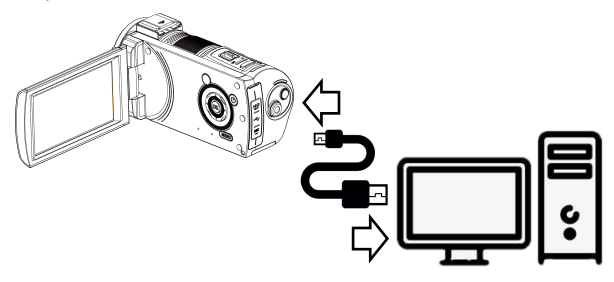

### **Fonction de disque amovible**

- 1.Allumez l'écran ou appuyez sur le "**Bouton d'alimentation**" pour allumer la caméra et accéder à l'interface de veille principale.
- 2.Retirez le câble USB et connectez les ports USB de l'appareil et de l'ordinateur dans l'ordre.
- 3.Les options "**Connecter à l'ordinateur**" et "**Caméra**" apparaissent sur la caméra, basculez le "**Bouton de zoom T / W**" pour sélectionner vers le haut et vers le bas et appuyez sur le "**Bouton photo**" pour confirmer la sélection de la fonction "**Connecter à l'ordinateur**".

4.L'écran de prévisualisation de la caméra passe en mode "**Disque amovible**" et le "**Disque amovible**" apparaît sur l'ordinateur etla fonction est correctement activée.

#### **Fonction de webcam**

- 1.Allumez l'écran ou appuyez sur le "**Bouton d'alimentation**" pour allumer la caméra et passer en veille.
- 2.Retirez le câble USB et connectez les ports USB de l'appareil et de l'ordinateur dans l'ordre.
- 3.Les options "**Connecter à l'ordinateur**" et "**Caméra**" apparaissent sur la caméra, basculez le "**Bouton de zoom T / W**" pour sélectionner vers le haut et vers le bas et appuyez sur le "**Bouton photo**" pour confirmer la sélection de la fonction "**Caméra**".
- 4.L'écran de prévisualisation de la caméra passe en mode **Caméra**, lancez le logiciel du périphérique vidéo sur l'ordinateur pour voir l'écran de l'objectif et la fonction est correctement activée.

Remarque: Lorsque la caméra est utilisée comme webcam, aucune autre opération ne peut être effectuée. Les fonctions d'enregistrement ou de photographie doivent être mises en œuvre via un logiciel tiers.

# **Utilisation APP**

Cette fonction peut être mise en œuvre en connectant à l'application du téléphone portable via la fonction Wi-Filocale pour obtenir une prévisualisation à distance, un enregistrement vidéo, une prise de photo, un téléchargement et d'autres opérations.

## **Téléchargement APP**

Pour les utilisateurs de téléphones portables IOS, veuillez entrer dans APPStore et rechercher "D Video" pour télécharger l'APP; Pour les utilisateurs de téléphones portables Android, veuillez entrer dans l'Assistant Baidu de téléphone portable ou Google Play et rechercher

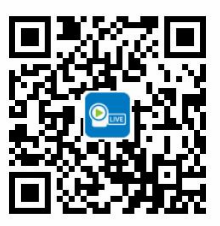

"D Video"pour télécharger l'APP. Ou vous pouvez télécharger l'APP en balayant le code QR ci-droite.

## **Connexion APP**

Allumez l'écran ou appuyez sur le "**Bouton d'alimentation**" pour allumer la caméra, appuyez sur le "**Bouton de mode**" pour accéder au menu de mode, cliquez sur "**WIFI**" pour accéder à l'interface principale du mode WiFi.

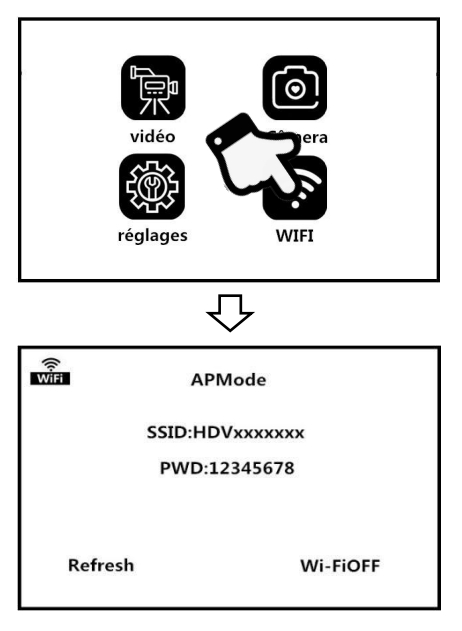

- 1.Activez les "**Réglages**" du téléphone portable pour accéder à la fonction WiFi, recherchez le WiFi nommé **HDVxxxxxx** et saisissez le mot de passe WiFi "**12345678**" pour parvenir à la connexion.
- 2.Revenez au téléphone portable, lancez l'application "**D Vidéo**" et cliquez sur "**Connecter la caméra**" pour entrer dans l'interface de prévisualisation principale de l'APP.

Remarque:

1.Le mot de passe Wi-Fi de la caméra par défaut est 12345678. Si l'appareil n'est pas connecté avec succès, veuillez vérifier si le mot de passe Wi-Fi est saisi correctement.

2.Cette fonction Wi-Fiest une connexion sans fil point à point avec une distance limitée. La distance maximale est d'environ 10 mètres. Veuillez utilisercette fonction dans la distance effective.

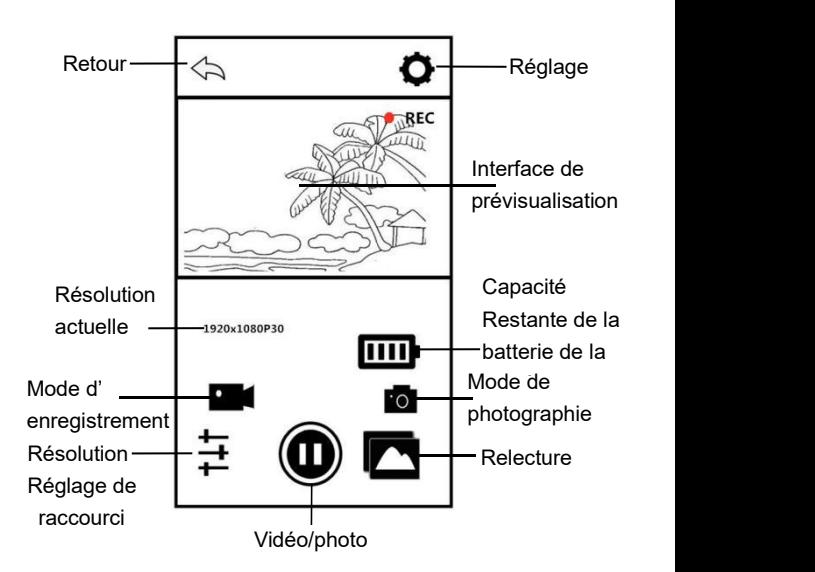

### **Enregistrement APP**

- 1. Cliquez sur **sur l'** sur l'écran de prévisualisation de la page d'accueil de l'APP pour accéder au mode d'enregistrement.
- 2. Cliquez sur  $\bigcirc$  l'icône "REC" en haut à gauche sur l'interface de prévisualisation clignote, et l'APP émet un son "**Dong**" pour démarrer l'enregistrement.
- 3.Cliquez à nouveau sur , APP émet un son "**Dong**" pour arrêter l'enregistrement.

# **Photographie APP**

- 1. Cliquez sur  $\Box$  lur l'écran de prévisualisation de la page d'accueil de l'APP pour accéder au mode de photographie.
	-
- 2.Cliquez sur  $\bigcirc$ , l'APP émet un son "**Clic**" et la photo est
- prise.

# **Réglage APP**

Grâce à cette fonction de réglage, vous pouvez personnaliser la résolution de la caméra, la compensation d'exposition, le Wi-Fi et d'autres paramètres.

Cliquez sur sur l'écran de prévisualisation de la

page d'accueil de l'APP pour accéder à l'interface des options de réglage.

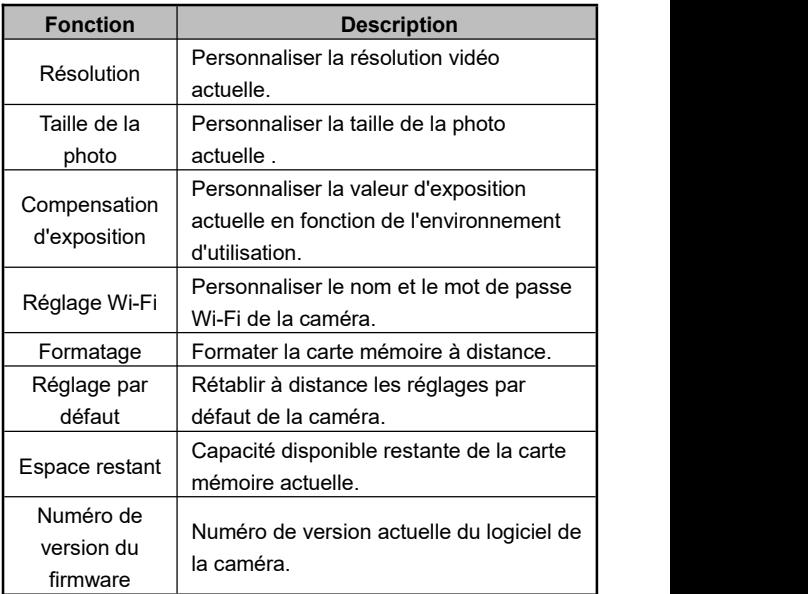

# **Relecture APP**

Grâce à cette fonction, les vidéos et photos enregistrées peuvent être lues en ligne sur l'APP et téléchargées sur le téléphone portable.

# **A.Photo**

- 1. Cliquez sur  $\sum$  sur l'écran de prévisualisation de la page d'accueil de l'APP pour accéder au mode de relecture.
- 2.Sélectionnez "**Photo**" dans l'interface de relecture principale pour accéder à l'interface de prévisualisation des miniatures.
- 3. Cliquez sur n'importe quelle miniature de document pour visualiser en ligne.
- 4.Cliquez sur n'importe quel fichier dans le coin supérieur à

droite  $\bigtriangledown_{\text{pour le supprime}}$  III ou le télécharger dans un album local.

# **B.Vidéo**

- 1. Cliquez sur **sur l'écran de prévisualisation de la page** d'accueil de l'APP pour accéder au mode de relecture.
- 2.Sélectionnez "**Vidéo**" dans l'interface de relecture principale pour accéder à l'interface de prévisualisation des miniatures.
- 3.Cliquez sur n'importe quelle miniature de document pour lire en ligne ou télécharger la vidéo sur le local.4.Cliquez sur n'importe quel fichier requis dans le coin
- 

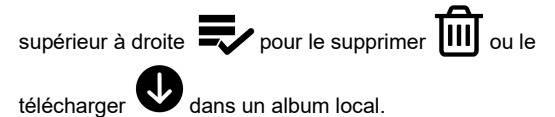

### **C.Album local**

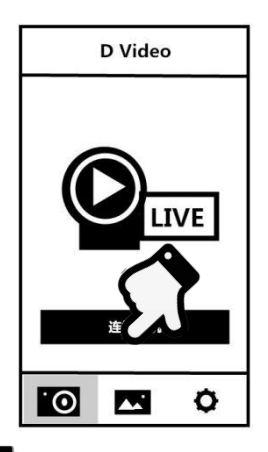

- 1. Cliquez sur  $\sum$  sur l'interface principale de la connexion de l'appareil photo pour entrer dans l'album local.
- 2.Sélectionnez "**Photo**" ou "**Vidéo**" dans l'interface principale de l'album local pour accéder à l'interface de prévisualisation des miniatures.
- 3. Cliquez sur n'importe quelle miniature de document pour

visualiser en ligne, **IIII** pour supprimer, ou pour partager sur les principales plateformes sociales.

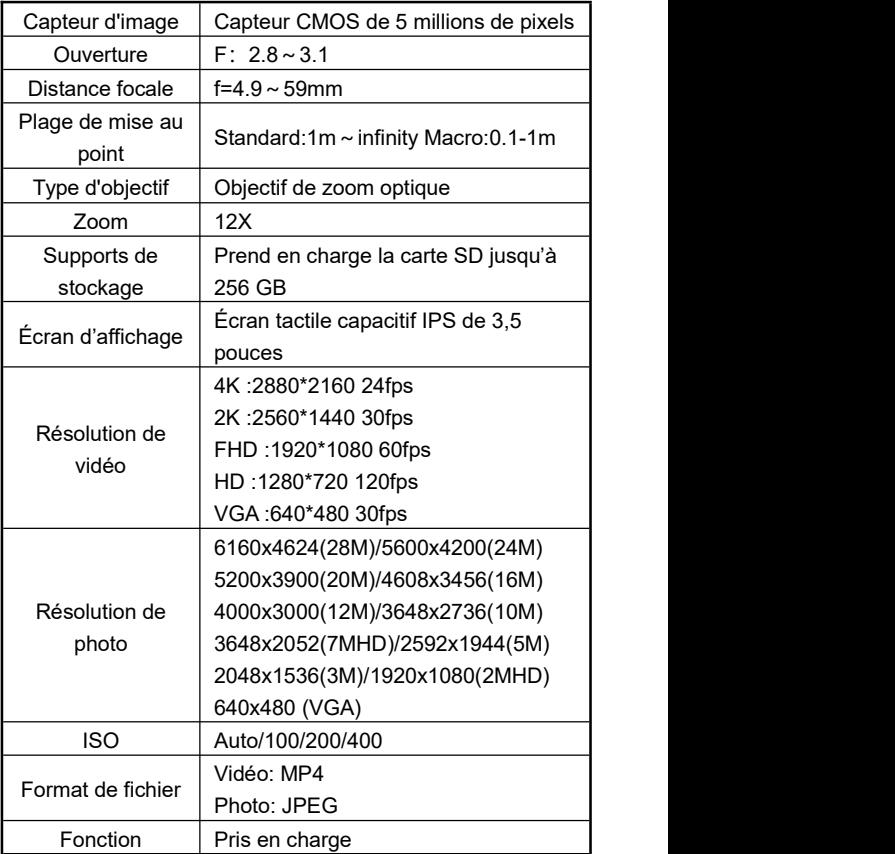

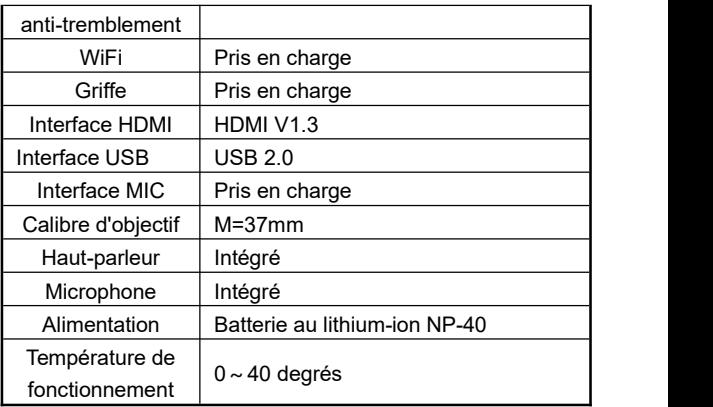

# **Défauts courants et solutions**

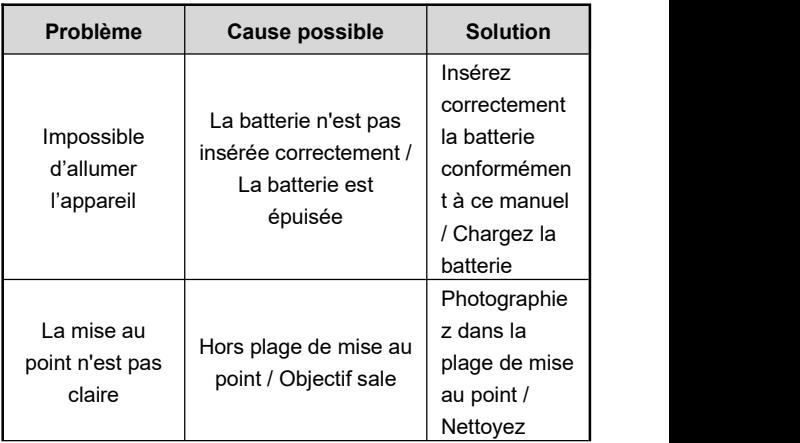

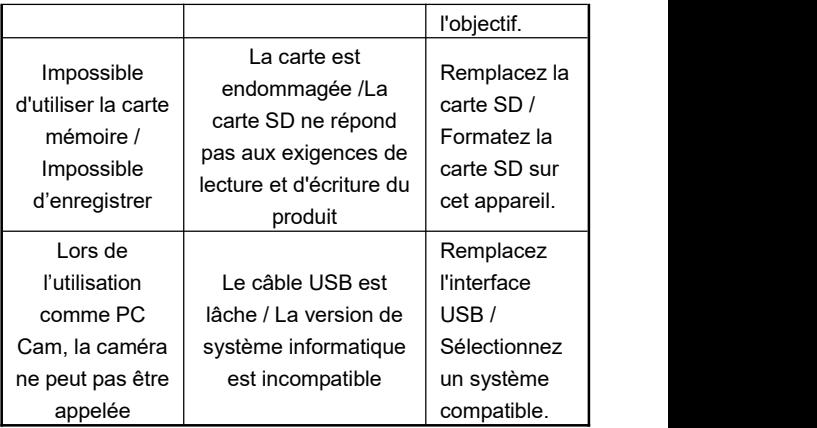